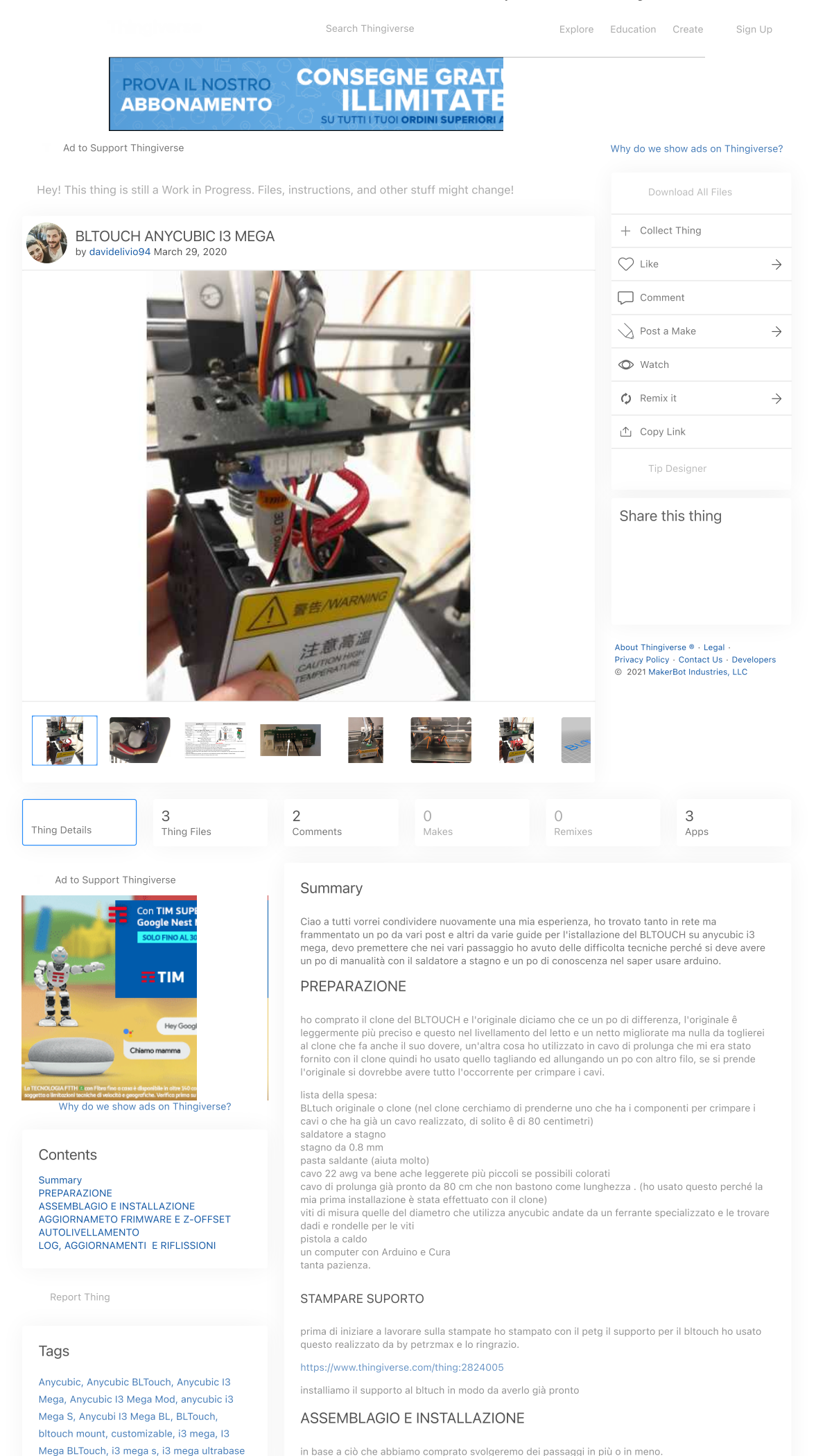

https://www.thingiverse.com/thing:4212317 1/9

<span id="page-0-2"></span><span id="page-0-1"></span><span id="page-0-0"></span>in base a ciò che abbiamo comprato svolgeremo dei passaggi in più o in meno.

Search Thingiverse entitled alternation between Explore [Education](https://www.thingiverse.com/education) Create Sign Up

License

#### $(c)$ (i

BLTOUCH ANYCUBIC I3 MEGA by [davidelivio94](https://www.thingiverse.com/davidelivio94) is licensed under the [Creative Commons](https://creativecommons.org/licenses/by-nc/4.0/) - Attribution - Non-Commercial license. se in vece non abbiamo preso il cavo pronto lo dobbiamo creare, consiglio di usare cavi di diverso<br>colore magari più simili agli originali per non confondessi, la misura dei cavi e approssimativa di 1,60<br>metri per colore p

1) partiamo nel installare il cavo da tre pin che partita dalla scheda madre.

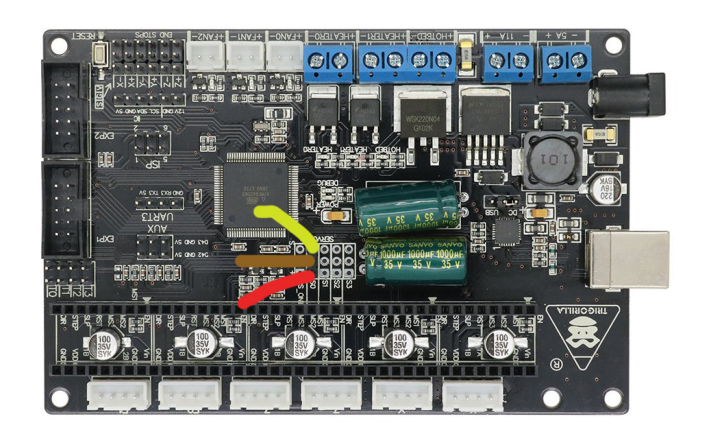

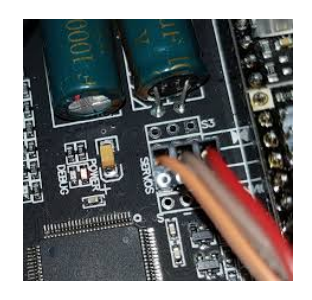

02) sistemiamo al meglio il cavi, io lo fatto uscire dal foro dei cavi del del letto, fissia<br>attorno al cavo principale che parlate dalla macchina fino hotend con delle fascette <sup>Back</sup> to <sup>Top</sup> questione è quello con lo spinotto verde) oppure con un po di pazienza lo inseriamo dentro il<br>rivestimento. Back to Top

#### RIMOZIONE DELLA COPERTURA DEL HOTEND

03) ora passiamo alla parte più bella dobbiamo smontare la custodia intorno a l'hotend in modo da smontare la scheda che è presente al suo interno.

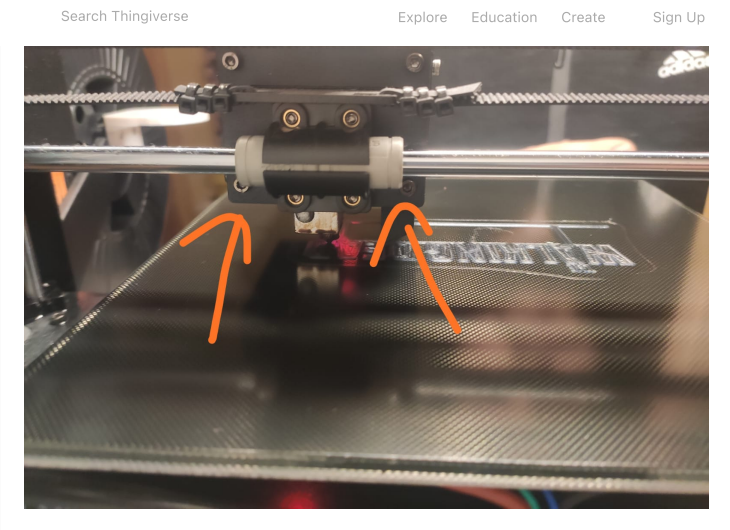

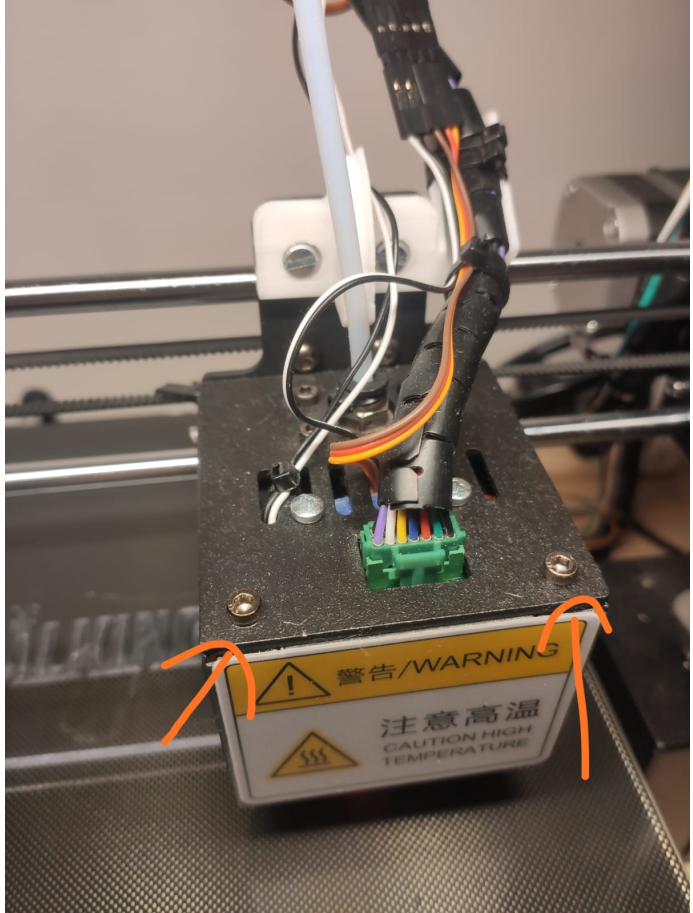

adesso dobbiamo rimuovere i fili collegati , facciamo una foto in modo da ricordarci la posizione dei<br>cavi in modo da rimettere tutto in ordine alla fine, aiutiamoci con la pinzetta fornita da mamma<br>anycubic per rimuovere

Search Thingiverse **Explore** [Education](https://www.thingiverse.com/education) Create Sign Up

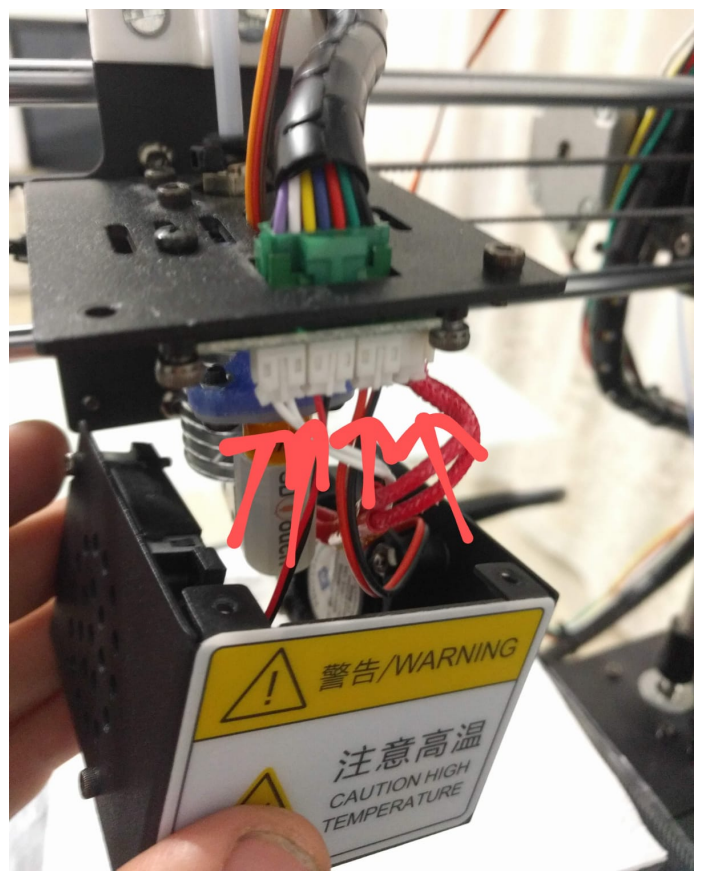

SALDATURA SALLU SCHEDA HOTEND

rimuoviamo lo spinotto verde e svitiamo le e viti che tengono la scheda alla struttura.

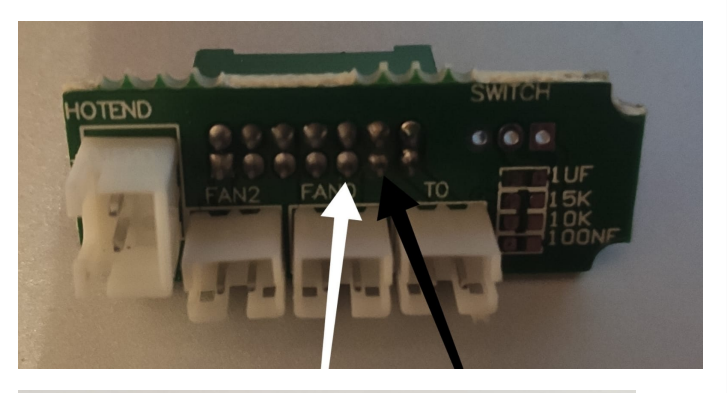

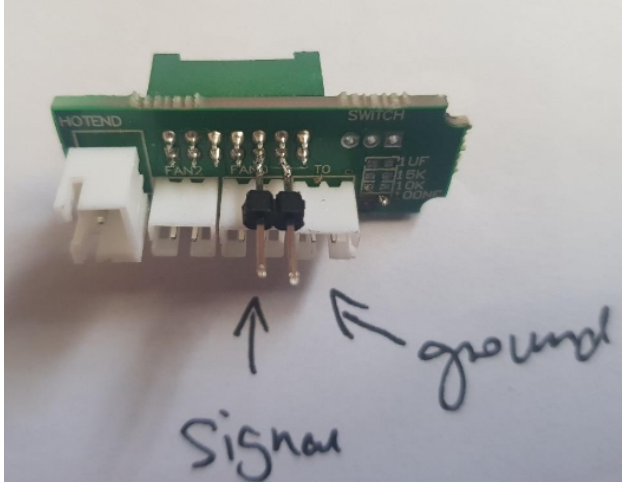

se avete effettuato voi le saldature mette un po di colla a caldo aiuta a tenere le saldature ben salde.

crimpiamo icavi bianco e nero con ipin maschi.

#### POSIZIONE DEL BLTUCH RISPETTO AL'UGELLO

La posizione del BLTOUCH è fondamenta in base a questo riusciamo a calibrare perfettamente il nostro letto, la posizione esatta come spiegato dalla azienda deve combaciare l'altezza della punta

Search Thingiverse **Explore** [Education](https://www.thingiverse.com/education) Create Sign Up -peennamen **PERMIT SHE PRINTING**  $4.8 \sim 5.1 \text{ V}$ Voltage / Current  $\frac{18.0}{9.0}$ Current 15mA Maximum (Peak) 300mA  $\circ$   $\circ$ Z Probe Outpu Logic Free (Open Drain: default) or 5V logie Open Drain VDS / ID  $Max VDS = 5V / Max ID = 300mA$ PCB / Soldering OSP / Lead Free Cable Length 150±5 mm (for retail) Weight  $0.35oz(10q)$ 3Pin: Brown (GND), Red (+5V)<br>Crange (control signal)<br>2Pin: Black (GND) White (Zmin) Wiring Case & Push-nin Polycarbonate (PC) act location Case & Push-pin<br>
An additional power supply may be needed in case your board does not supply enough current at 5V.<br>
Electronic devices can be damaged or even destroyed if connected to the wrong side polarity.<br>
Electronic d Selling price and specifications are subject to change without prior notice

#### INDICARE POSIZIONE BLTOUCH SU MARLIN

Indicare la posizione del BLTOUCH rispetto al hotend nel firmware. Scaricate e installate Arduino IDE

Navigimo nella cartella Marlin ed apriamo il file Marlin.ino

una volta aperto andiamo su strumenti > scheda > selezioniamo Arduino/Genuino Mega or Mega2560

sempre su strumenti > processore > selezioniamo ATmega2560 (Mega2560);

per chi usa windows va su file > impostazioni > selezioniamo visualizza numeri di linea

per chi usa Mac OS Arduino > preferenze > selezioniamo visualizza numeri di linea

spostiamoci su Configuration.h

cerchiamo la riga 781

• In the following example the X and Y offsets are both positive:

## define X \_ PROBE \_ OFFSET \_ FROM \_ EXTRUDER 10

## define Y \_ PROBE \_ OFFSET \_ FROM \_ EXTRUDER 10

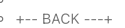

 $\circ$  | | L | (+) P | R <-- probe (20,20)

 $0 E ||$  $\circ$  F | (-) N (+) | G <-- nozzle (10,10)

- $\circ$  TIIH
- $0 | (-) | T$  $| 0 |$
- O-- FRONT --+  $0(0,0)$
- \*/ linea 796 :

# define X \_ PROBE \_ OFFSET \_ FROM \_ EXTRUDER -0 // X offset: left +right [of the nozzle]

linea 797 :

define Y\_PROBE\_OFFSET\_FROM\_EXT RUDER -23 // Y offset: -front +behind [the nozzle]

#### Search Thingiverse

Explore [Education](https://www.thingiverse.com/education) Create Sign Up

# define Z\_PROBE\_OFFSET\_FROM\_EXT RUDER 0 // Z offset: -below +above [the nozzle]

indichiamo le misure in millimetri della posizione rispetto all'ugello

(NEL FIRMWARE CHE TROVATE NEL PACCHETTO è già stata inserita la posizione che ho usato io)

#### MONTAGGIO E SISTEMAZIONE DEI CAVI

04) montiamo il bltouch sulla struttura del hotend, facciamo passare dal foro al centro i cavi che partono dal bltouch bianco, nero, rosso, marrone, giallo stando sempre molto attenti (se non capite aiutatevi con l'immagine sotto), utilizzammo sempre i fori più a destra e a sinistra per passare le viti da avvitate al supporto del BLTOUCH, ricordiamo di posizionarlo esattamente come descritto prima, (la punta della sonda dovrà combaciare con hotend senza ugello, se ci dovrebbe essere spazio aggiungere delle rondelle per creare spessore) sistemato tutti i fili e avvitate le viti adesso passiamo a montare la scheda;

il cavo bianco e nero che partono dalla scheda li facciamo uscire dal foro di fianco alla vite del supporto hotend, montiamo al suo posto la scheda stando sempre molto attenti alle saldature in fine avvitiamo le viti. Applichiamo delle fascette in plastica piccole per fissare i cavi nei punti più delicati per rendere tutto più saldo alla strutture.

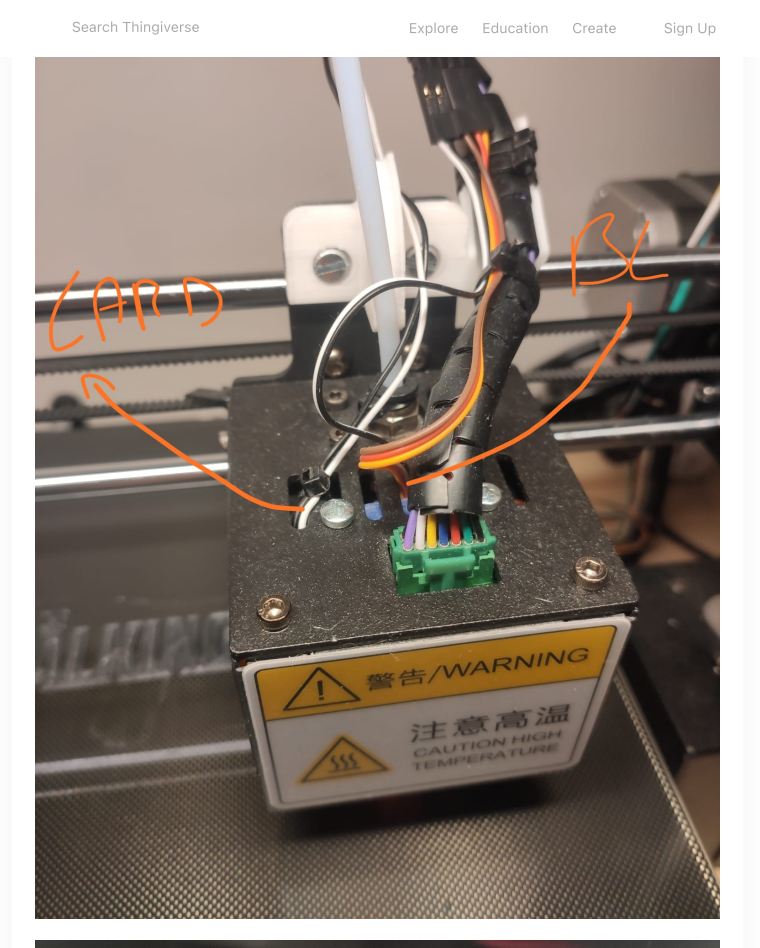

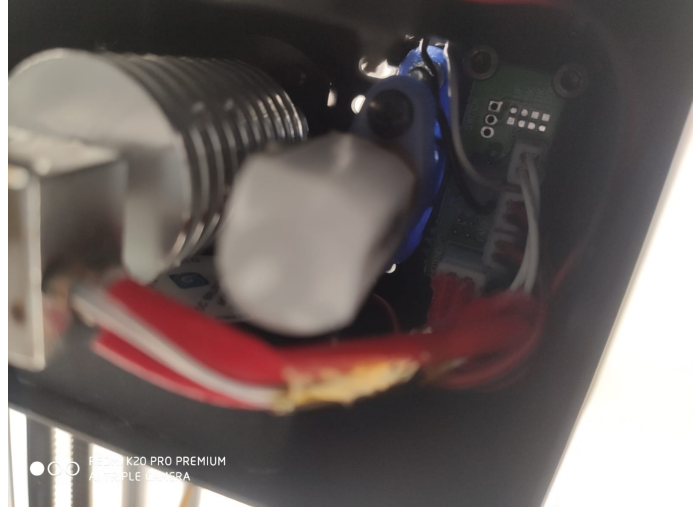

<span id="page-6-0"></span>adesso colleghiamo tutti i cavi rispetando i colori dei cavi, stiamo attenti sbagliare può bruciare il bltouch.

#### AGGIORNAMETO FRIMWARE E Z-OFFSET

adesso siamo arrivati alla fine della salita ora il resto e tutta in discesa, passiamo alla parte software dobbiamo installare un firmware alla nostra stampate e regolare Z-offset

ho usato un firmware aggiornato da davidramino che pero ho modificato alla mia esigenza per far funzionare BLTOUCH

(ricordo che il firmware è quello di davidramiro e lo ringrazio)

05)

aggiornate la vostra stampante con cura. (RICORDO CHE QUESTO FIRMWARE SONO INVERTITI I SENSI DEL MOTORE PER CHI A MONTATO I DRIVER TMC2208, SE AVETE QUELLI GLI ORIGINALI SI DEVE MODIFICARE IL FIRMWARE PER INVERTIRE IL SENSO.

andate su impostazioni > stampante > gestione stampanti > aggiornato fimware > Cerca il file .hex<br>nella directory Marlin > usa solo > Marlin.ino.mega.hex,<br>NON USARE !!! > Marlin.ino.with\_bootloader.mega.hex

finito l'aggiornamento inviamo questi due codici alla stampante tramite cura.<br>M502 - carica valori predefiniti codificati M500 - salvare su EEPROM

spegniamo la stampante e riaccendiamo dovrebbe accendersi la luce blu del BLTOUCH se questo non avviene dobbiamo andare a modificare e compilare il firmware.

per essere sicuri proviamo a testarlo

apriamo cura o repetier-host e mandiamo il seguente g-code M280 P0 S10 in teoria la sonda di rilevazione si dovrebbe estendere se questo è avvenuto diamo

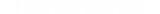

Search Thingiverse

Explore [Education](https://www.thingiverse.com/education) Create Sign Up

Scaricate e installate Arduino IDE

Navigimo nella cartella Marlin ed apriamo il file Marlin.ino

una volta aperto andiamo su strumenti > scheda > selezioniamo Arduino/Genuino Mega or Mega2560

sempre su strumenti > processore > selezioniamo ATmega2560 (Mega2560);

per chi usa windows va su file > impostazioni > selezioniamo visualizza numeri di linea

per chi usa Mac OS Arduino > preferenze > uguale a sopra

andiamo a modificare la riga

linea 1975 : #define TRIGORILLA\_VERSION 1 con "0"

(questo numero si differenzia per il tipo di trigorilla montata questo cambia lo schema dei pin) di default ho inserito 1 perche ho la mega S e monto la versione 1.1

fatto ciò se si desiderate possiamo modificare tante altre cose.

finito di modificare ci spostiamo su Sketch > esports sketch compilato.

aggiorniamo nuovamente con cura e inviamo sempre i segunti codici

M502 - carica valori predefiniti codificati M500 - salvare su EEPROM

spegniamo e riaccendiamo la stampante ora si dovrebbe accendere la luce blu

riproviamo a testare, aprire cura o repetier-host e mandiamo il seguente G-code M280 P0 S10 in teoria la sonda di rilevazione si dovrebbe estendere se questo è avvenuto diamo M280 P0 S90 per farla rientrare.

07) Adesso impostiamo in nostro z-offset

per prima cosa calibriamo il piano con uno scontrino come facciamo di solito fatto ciò passiamo alla Z-offset

tutti i passaggi a seguire dovranno essere svolti con il letto alla temperatura di 60 gradi o quella che preferite.

usiamo come software repetier-host perché cura non ha un display di risposta.

istruzioni Z-Offset:

M851 Z0 - Ripristina Z0Offset M500 - Memorizza le impostazioni su eeprom M501 - Imposta i parametri attivi M503 - Visualizza i parametri attivi M140 S60 Riscaldare il letto a 60 grad attendiamo che arriva alla temperatura G28 - Home G1 X110 Y110 Z10 testina di stampa al centro di stampa G1 F60 Z0 - Sposta l'ugello sull'offset 0 rea M211 S0 - Disattiva i terminali soft (adesso i terminali di fine corsa sono disattivati quindi stiamo attenti a ciò che facciamo) mettiamo sotto l'ugello lo scontrino della calibrazione

con repetier-host abbassiamo l'asse Z con ipulsanti del programma -0.1

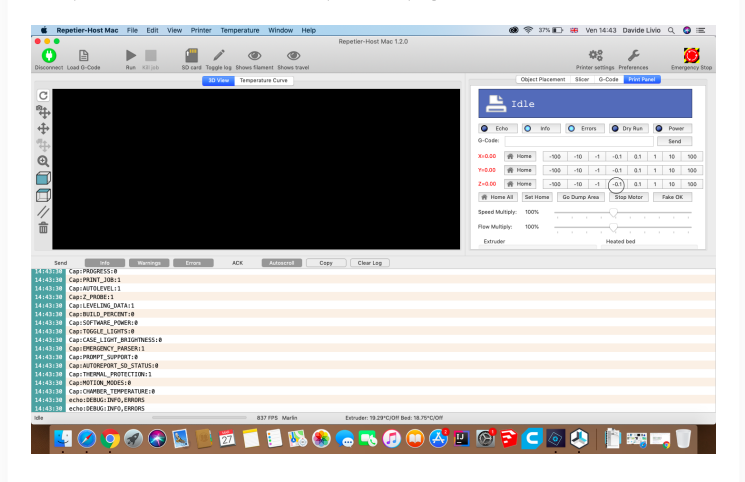

Spostare lentamente l'ugello verso il letto fino a quando la carta riesce a malapena a muoversi Prendi nota della Z digitiamo G92 questo ci dara una risposta (prendiamo quel numero negativo Z-X.XX e aggiungi la misura del foglio di calibrazione, se non hai il calibro per misurare di solito è 0.06 / 7

) M851 Z-X.XX (X.XX è l'offset z raggiunto) M211 S1 - Abilita Soft Endstops

M500 - Salva le impostazioni su Eeprom

M501 - Imposta parametri attivi

<span id="page-7-0"></span>M503 - visualizza le impostazioni correnti

#### AUTOLIVELLAMENTO

08) adesso possiamo dare il G-code di auto livellamento

avviare repetier-host e inviamo iseguenti G-code

G28 - Home

G29 - Livellamento del letto (automatico) aspettiamo che rileva tutti i punti una volta finito M500 - Salva le impostazioni su Eeprom

09) inserire i comandi ad inizio stampa su Cura o sui software che usiamo più spesso.

cerchiamo

<span id="page-7-1"></span>G28 - Home e di seguito inseriamo

Search Thingiverse

Explore [Education](https://www.thingiverse.com/education) Create Sign Up

#### LOG, AGGIORNAMENTI E RIFLISSIONI

Tutto ciò che ho descritto prima e la mia esperienza, ho solo preso i frammenti che ci sono in giro su<br>internet e li ho raggruppati e in alcuni casi reinterpretati secondo il mio modo, tutto questo è a solo<br>scopo informati aperto ai dei consigli per migliore e per crescere quindi scrivete sui commenti se c'è qualcosa di sbagliato o un modo più semplice per farlo, resto a vostra disposizione se dovreste avere delle difficolta sono felice di aiutarvi.

BUONDIVERTIMENTO A TUTTI

aggiornamenti:

01/04/2020 :ho aggiunto un'altro firmware (marlin-Ai3M-2.0.x-bug-fix-bltouch)

#### More from [Machine](https://www.thingiverse.com/search?q=&type=things&sort=popular&posted_after=now-30d&category_id=117) Tools

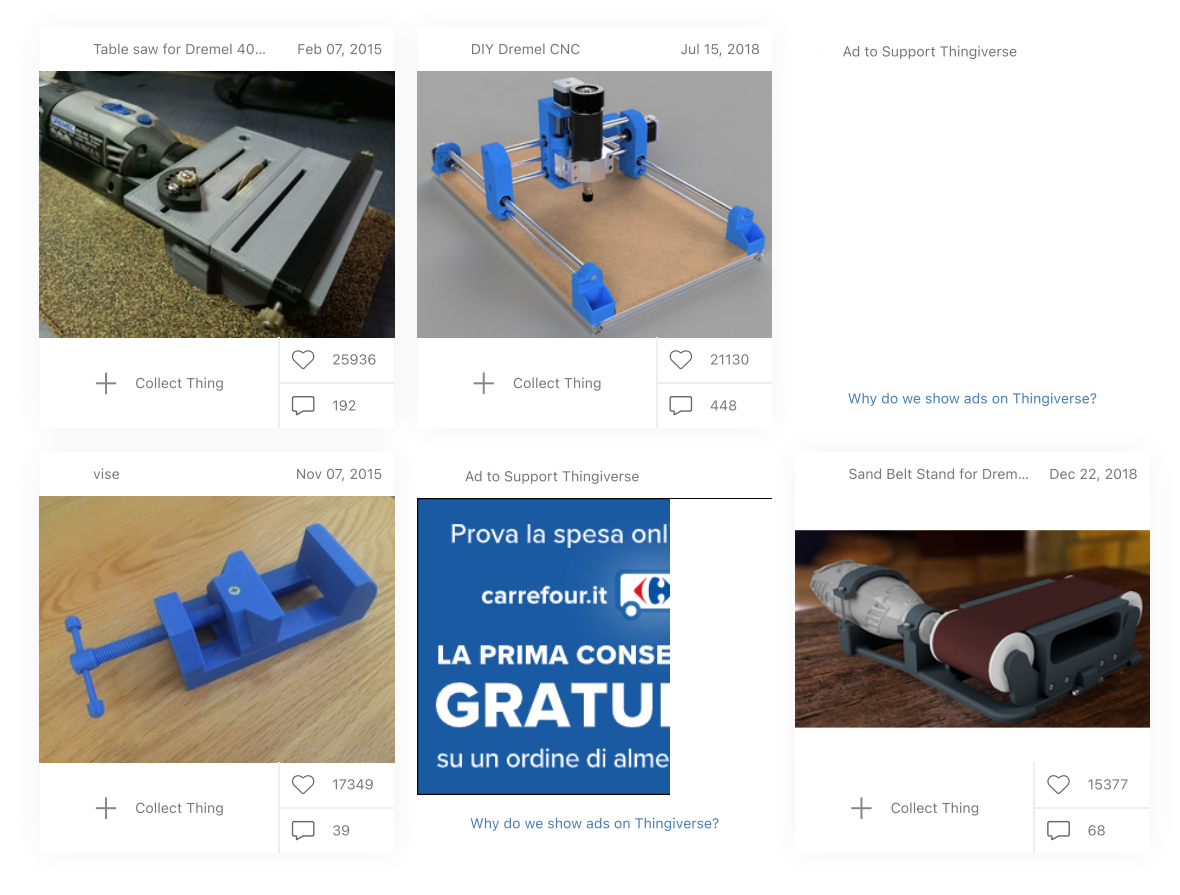

1 [2](https://www.thingiverse.com/search?q=&type=things&sort=popular&posted_after=now-30d&category_id=117&page=2) [3](https://www.thingiverse.com/search?q=&type=things&sort=popular&posted_after=now-30d&category_id=117&page=3) [4](https://www.thingiverse.com/search?q=&type=things&sort=popular&posted_after=now-30d&category_id=117&page=4) [More](https://www.thingiverse.com/search?q=&type=things&sort=popular&posted_after=now-30d&category_id=117&page=2)